## **Instrukcja rejestracji na zajęcia w sali edukacyjnej "Ognik" w KM PSP Gdańsk**

## **Krok 1.**

Wejdź na stronę https://terminarz.kmpsp.gda.pl/

### **Krok 2.**

Jeżeli jesteś pierwszy raz na stronie i nie masz nazwy użytkownika i hasła kliknij **Rejestruj.**

Jeżeli posiadasz nazwę użytkownika i hasło zaloguj się na platformie.

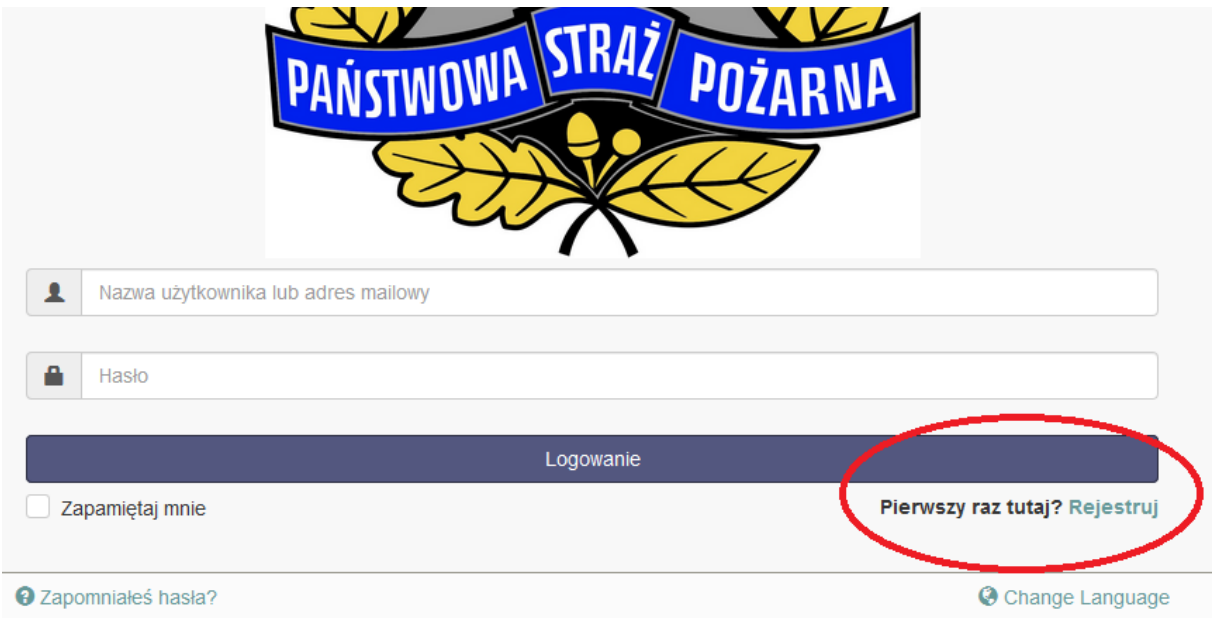

## **Krok 3.**

Załóż konto nowego użytkownika.

Wypełnij dane obowiązkowe oznaczone **\*** , tj.:

Nazwa użytkownika, Email, Hasło, Potwierdź hasło, Imię, Nazwisko, Telefon, Firma (pełna nazwa szkoły)

**Prosimy o uzupełnianie telefonu kontaktowego,** który umożliwi komunikację z Opiekunem grupy w przypadkach konieczności modyfikacji i innych uzgodnień dot. rezerwacji.

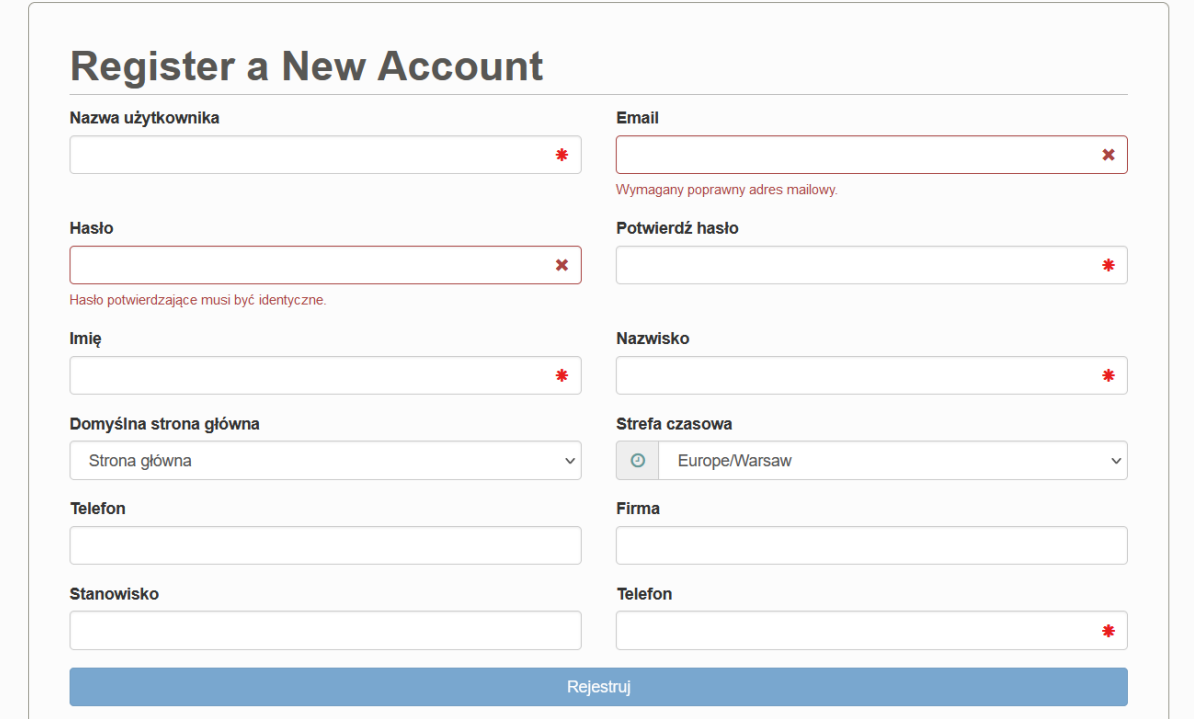

Przykładowy formularz:

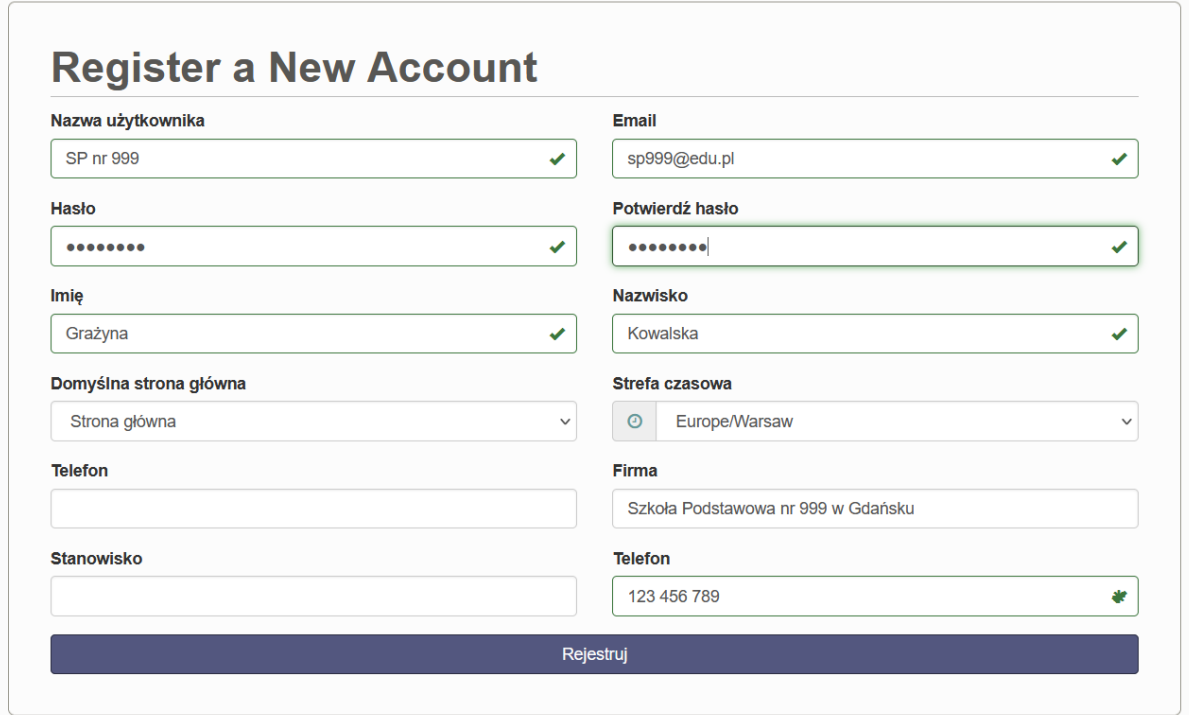

# Kliknij **Rejestruj** – utworzy się nowe konto użytkownika

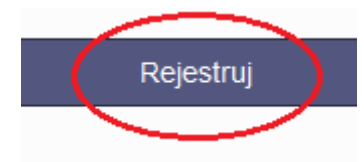

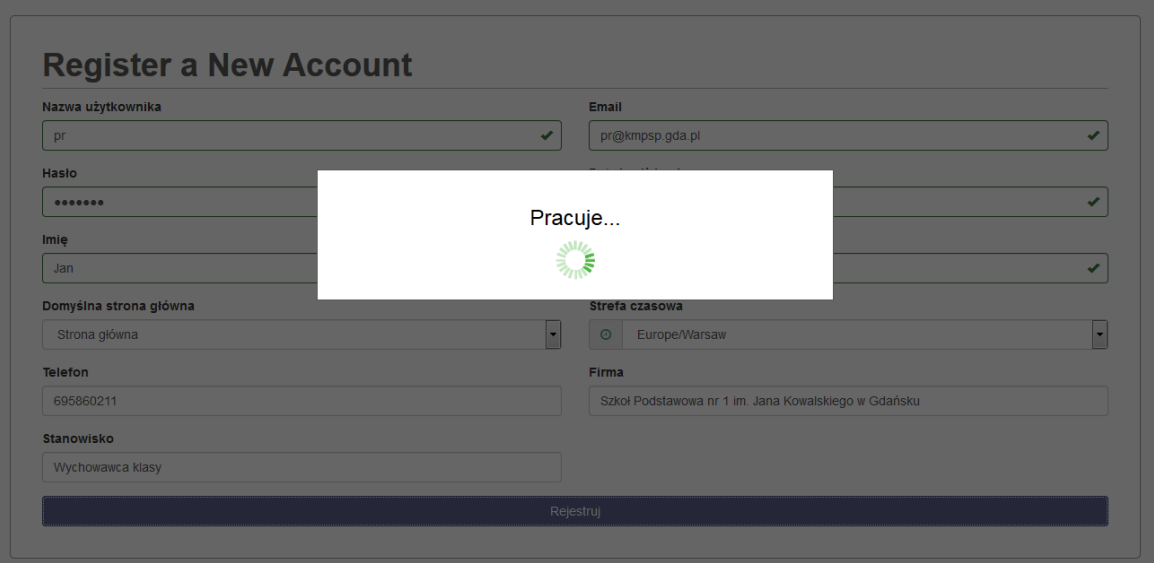

**Proces rejestracji może trwać kilka minut. Prosimy nie odświeżać strony internetowej.**

# **Krok 4.**

# Widok strony głównej

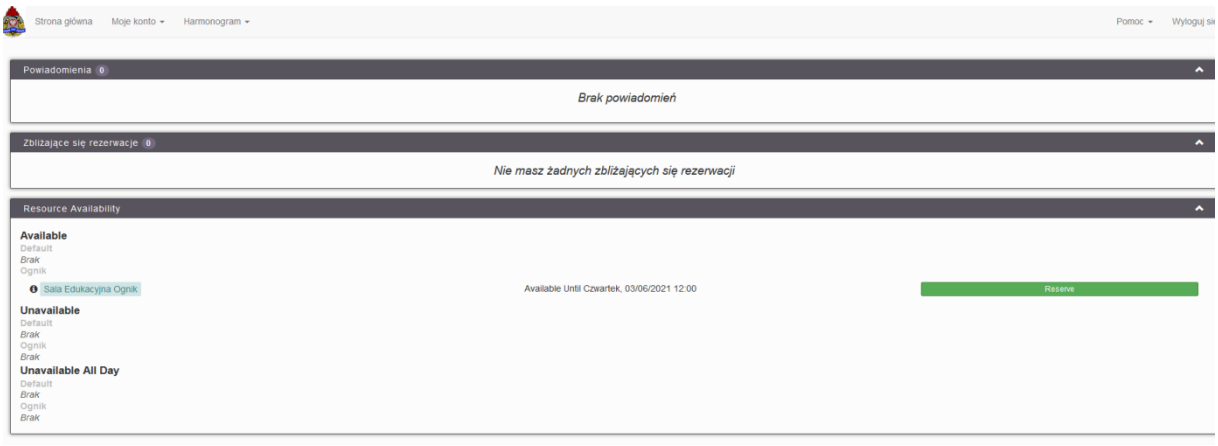

# **Krok 5.**

# Wybierz harmonogram – zakładka -> Kalendarz zasobu

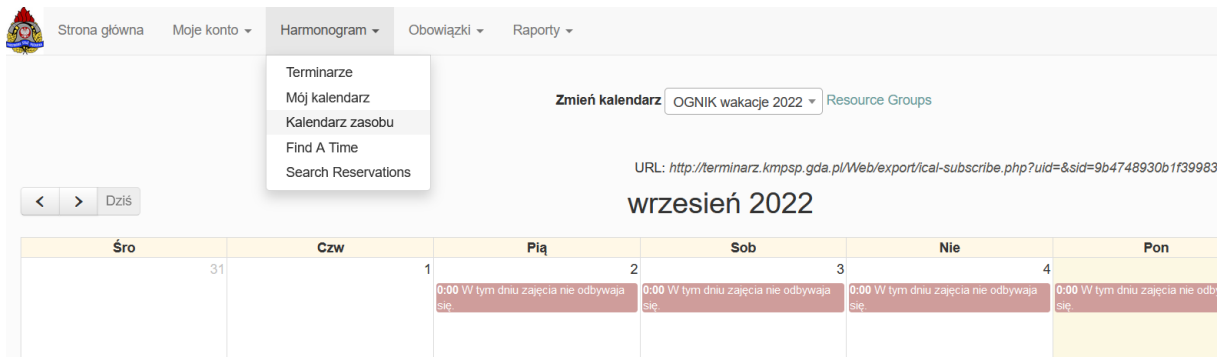

## **Krok 6.**

#### Widok okna rezerwacji:

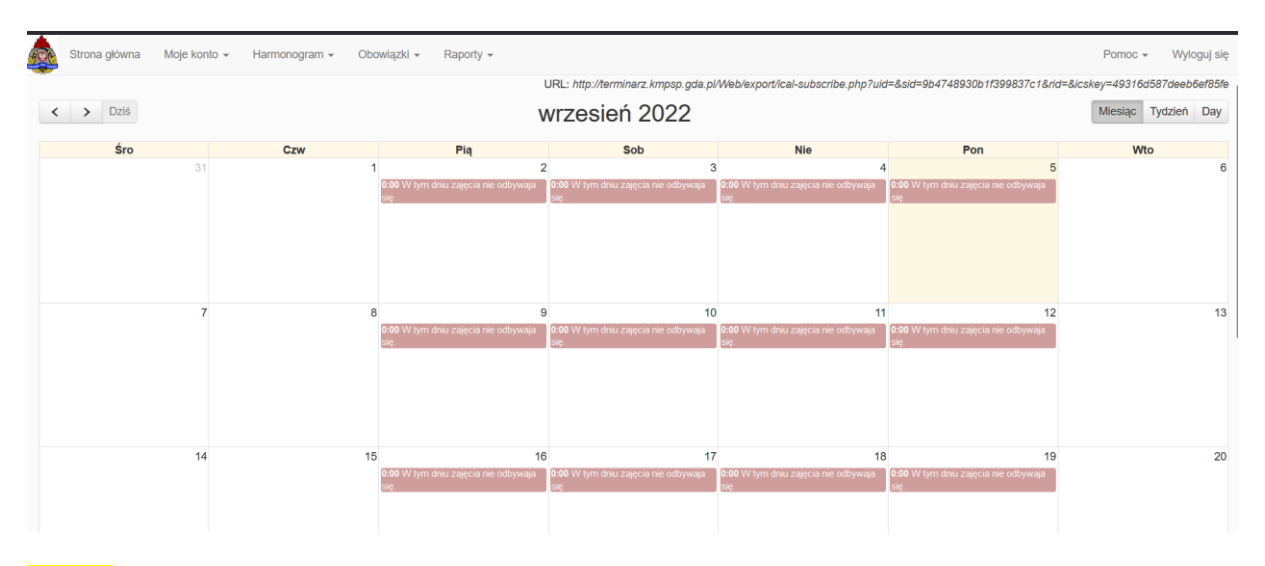

### **Krok 7.**

**Wybierz dostępny termin i kliknij w okno wybranego, wolnego dnia ->** kliknij **Tworzenie rezerwacji**

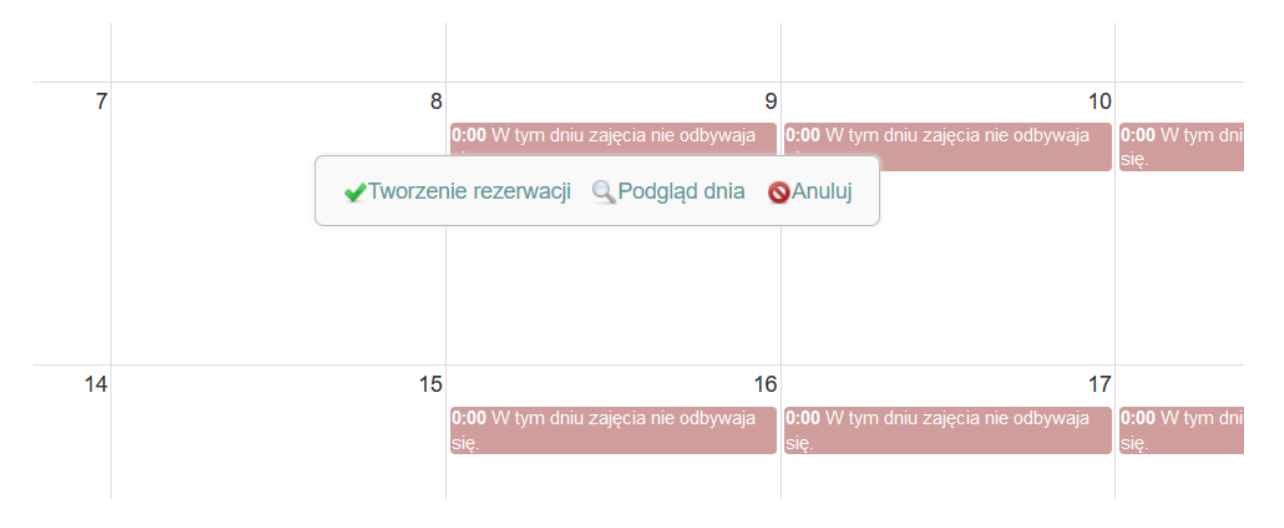

### np. 8 września 2022,

UWAGA: Jedna szkoła może rezerwować salę edukacyjną Ognik maksymalnie 3 razy w cyklu kwartalnym.

### **Krok 8.**

Otwiera się okno nowej rezerwacji. Wypełnij pola:

- Tytuł rezerwacji: PEŁNA NAZWA SZKOŁY
- Opis rezerwacji: LICZBA DZIECI
	- WIEK DZIECI
		- Ewentualne istotne uwagi

### Kliknij pole **Stwórz**

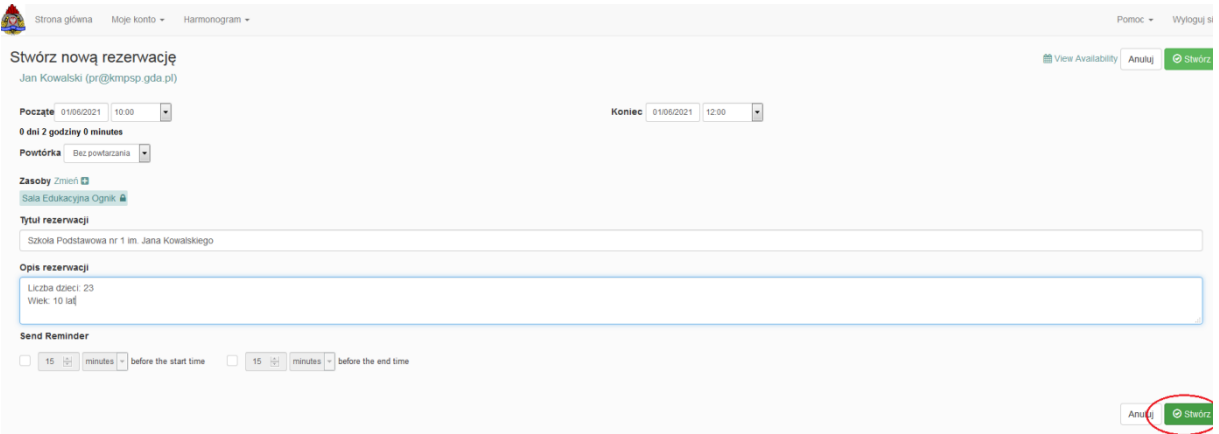

**UWAGA: Po kliknięciu "Stwórz" proces tworzenia rezerwacji może trwać kilka minut. Prosimy nie odświeżać strony internetowej.**

### **Krok 9.**

Pojawia się numer twojej rezerwacji z terminem – rezerwacja będzie w systemie oczekiwać na potwierdzenie przez KM PSP Gdańsk.

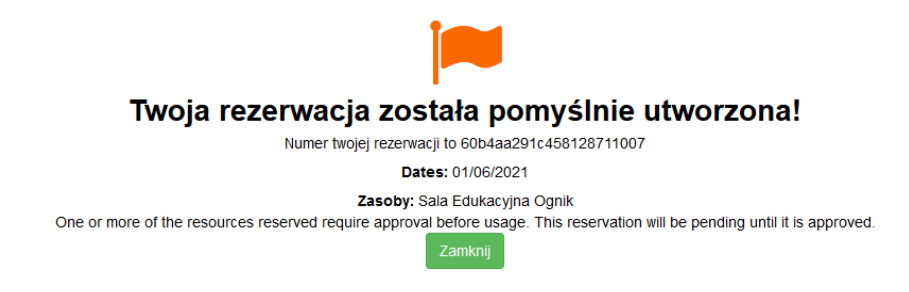

### **Krok 10.**

W zakładce Strona Główna pojawia się twoja rezerwacja – **oczekuje na potwierdzenia przez Administratora z KM PSP Gdańsk.**

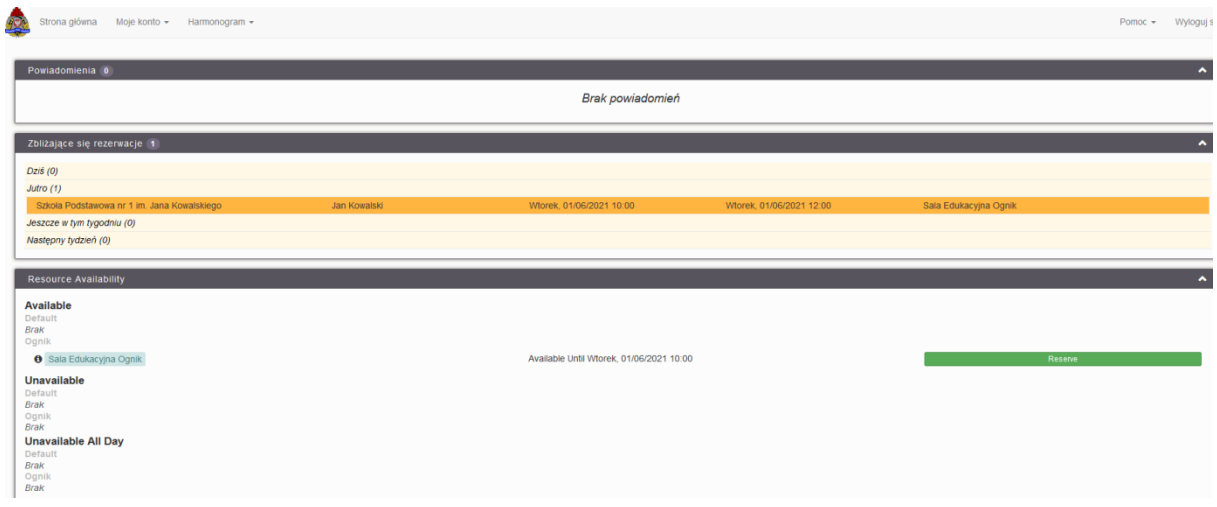

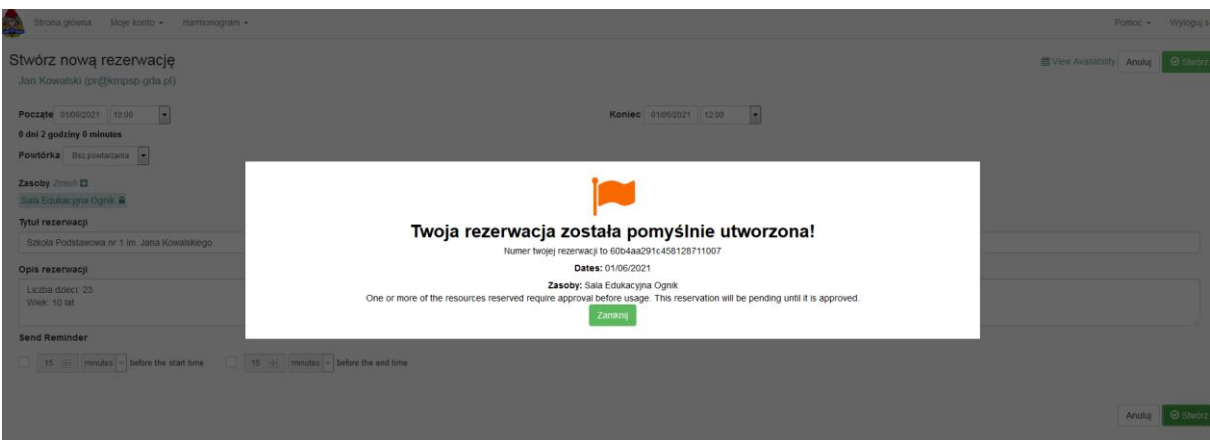

# **UWAGA: Czekaj na potwierdzenie swojej rezerwacji (do 5 dni roboczych).**

Potwierdzenie będzie widoczne po zalogowaniu na Twoim koncie (zmiana koloru rezerwacji i statusu).